# **ConcadelLazio**<br>Popolare

# Guida App Business

Principali Funzionalità

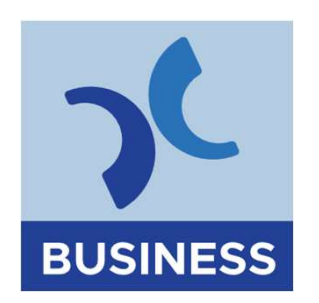

# Sommario

- 
- Ommario<br>1. Login<br>• 11 Login con Token Software<br>• 12 Biometria<br>2. Home Page nario<br>11 Login con Token Software<br>• 12 Biometria<br>11 **Page**<br>nù: struttura ommario<br>1. Login<br>1. Login<br>1. Login con Token Software<br>2. Home Page<br>3. Menù: struttura<br>4. Principali funzioni ommario<br>1. Login<br>1. Login con Token Software<br>1. La Biometria<br>2. Home Page<br>3. Menù: struttura<br>4. Principali funzioni<br>5. Firma distinta CBI
	-
- 
- 
- 
- 
- **1. Login<br>1. Login**<br>1. Login con Token Software<br>12 Biometria<br>2. Home Page<br>3. Menù: struttura<br>4. Principali funzioni<br>5. Firma distinta CBI<br>1. Biometria CBI<br>1. Biometria CBI

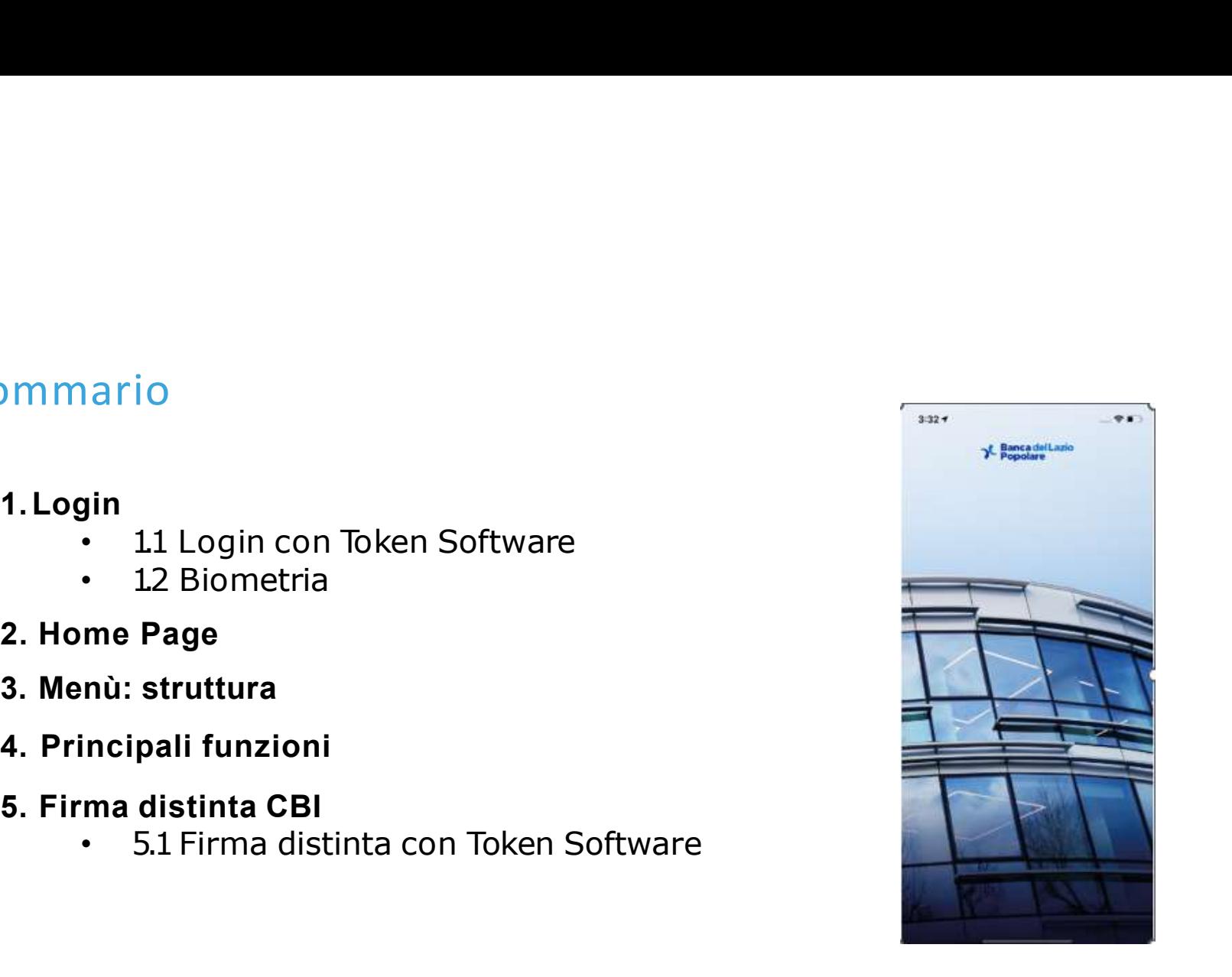

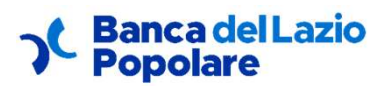

# 1. Login > 1.2 Login con Token Software

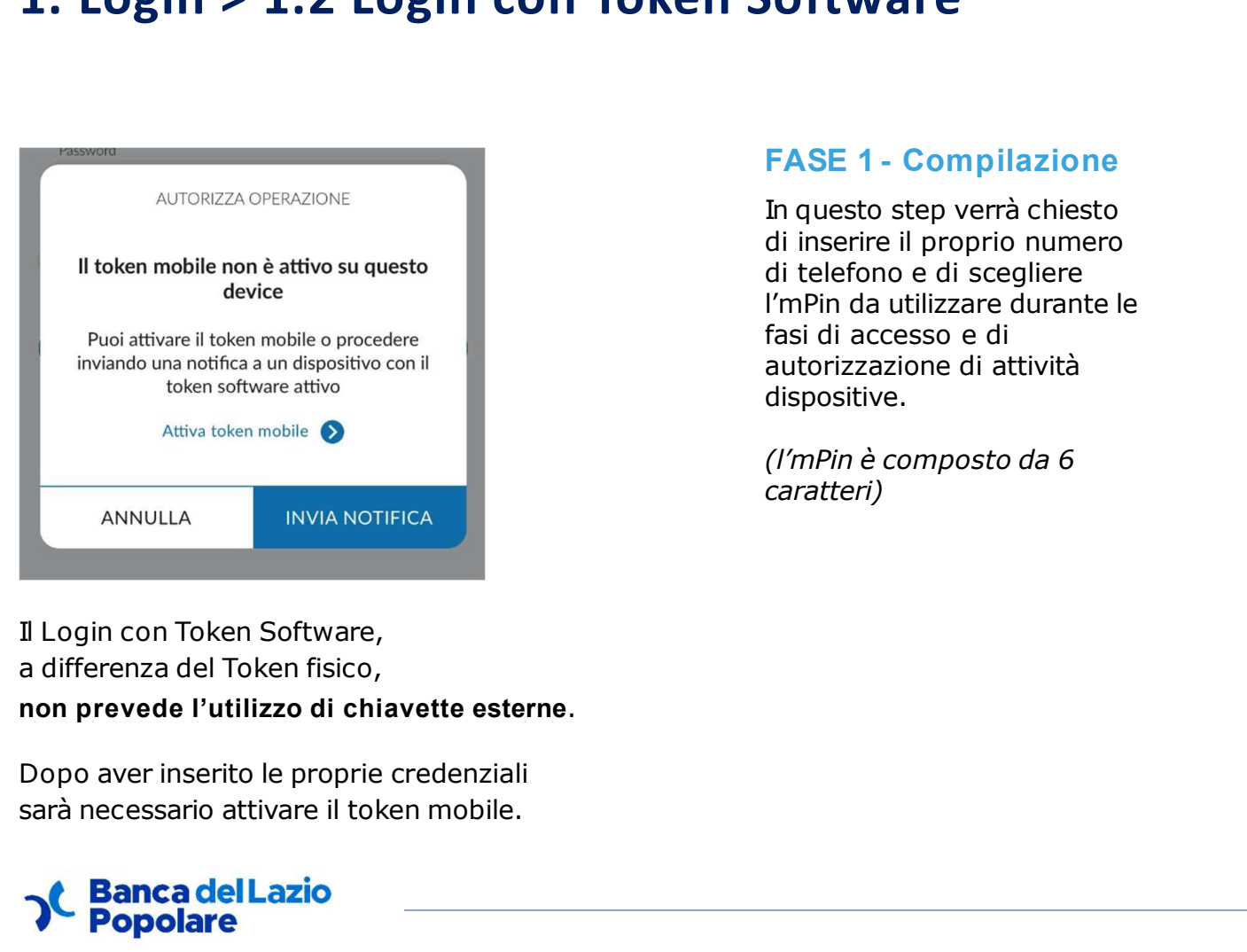

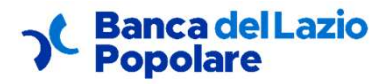

fasi di accesso e di autorizzazione di attività dispositive.

caratteri)

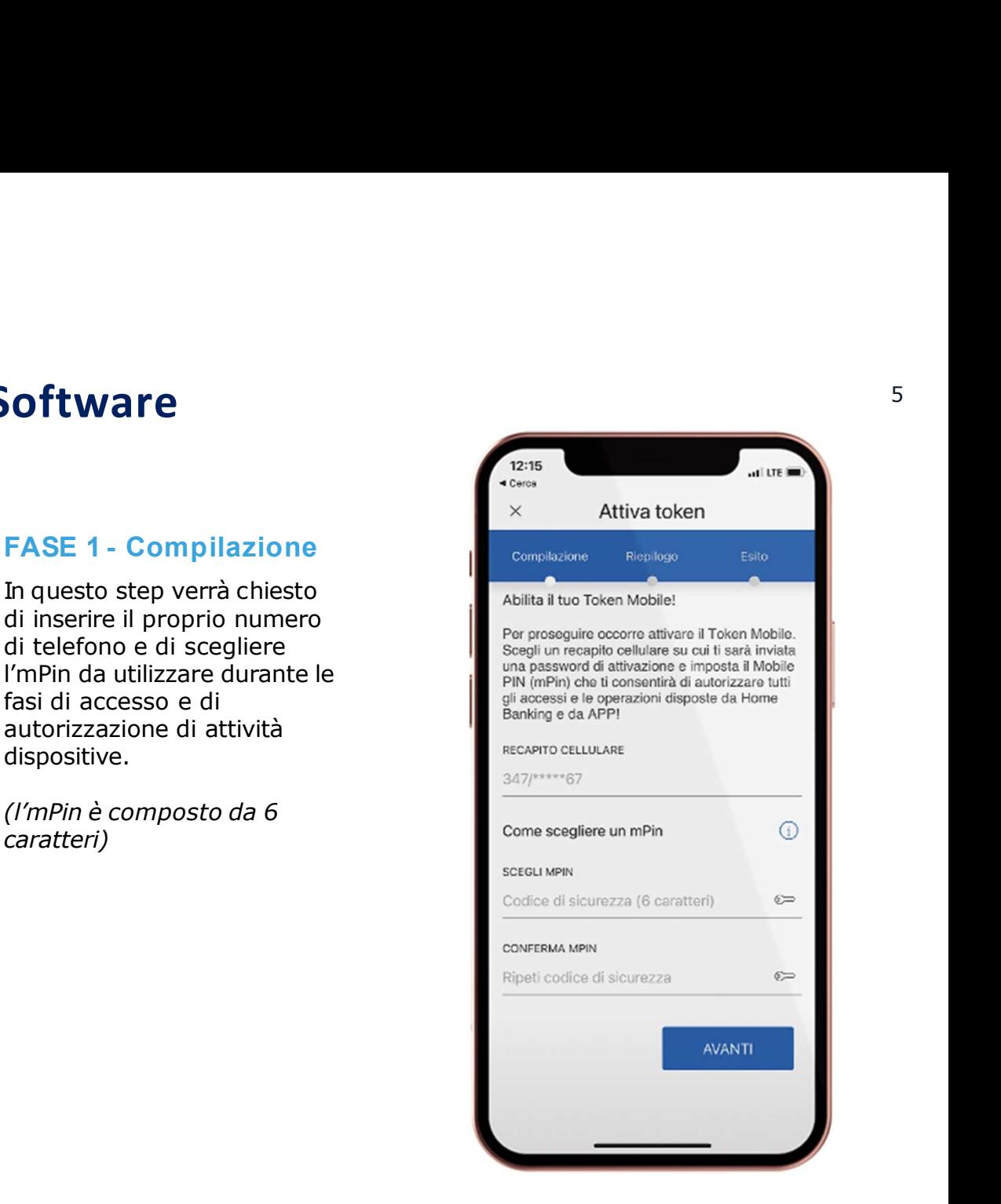

### 1. Login > 1.2 Login con Token Software

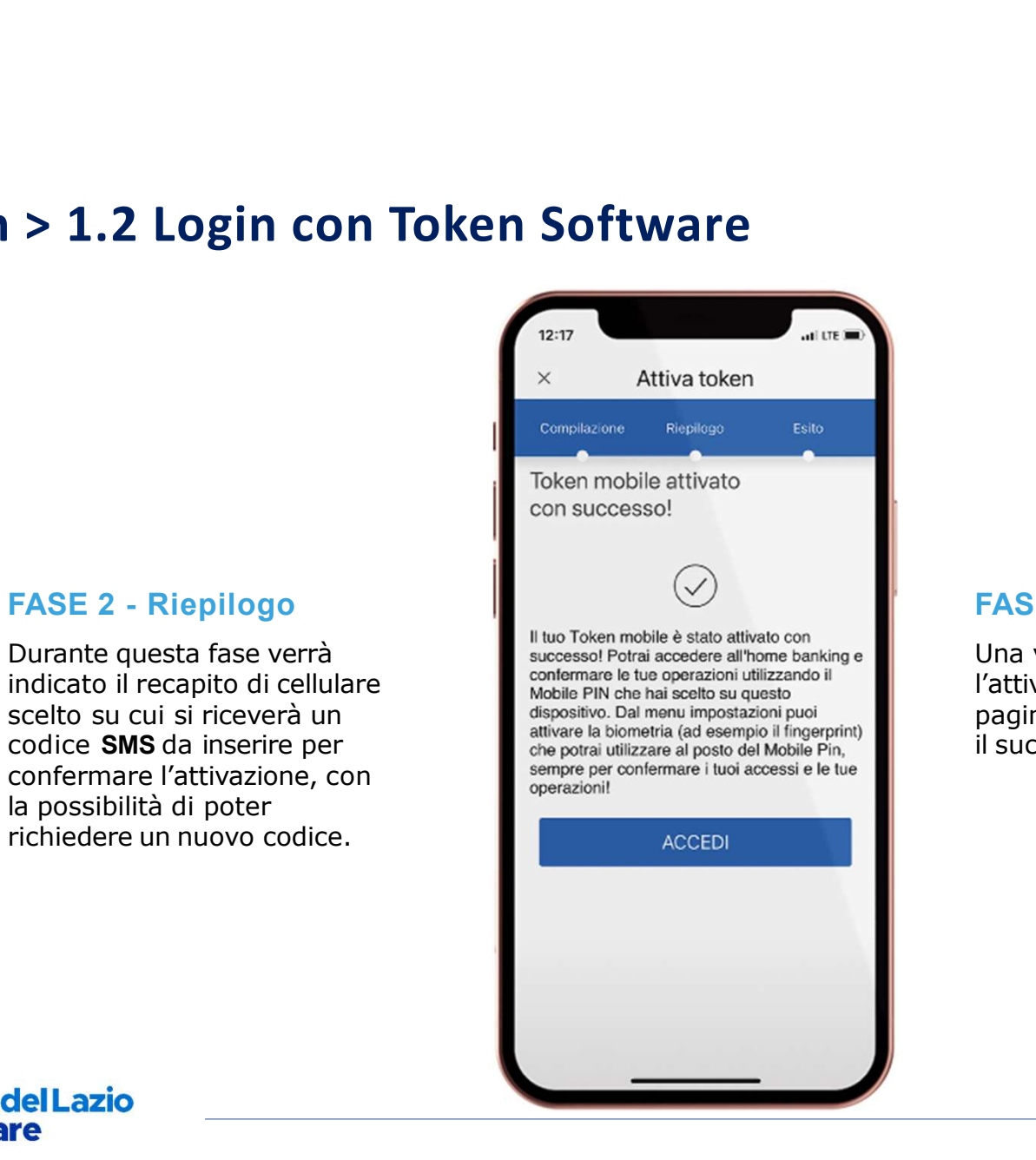

confermare l'attivazione, con sempre per la possibilità di poter

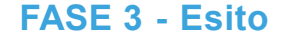

6<br> **FASE 3 - Esito**<br>
Una volta confermata<br>
l'attivazione si aprirà una<br>
pagina di esito che indicherà<br>
il successo dell'operazione. Una volta confermata l'attivazione si aprirà una 6<br>**FASE 3 - Esito**<br>Una volta confermata<br>l'attivazione si aprirà una<br>pagina di esito che indicherà<br>il successo dell'operazione. 6<br> **FASE 3 - Esito**<br>
Una volta confermata<br>
l'attivazione si aprirà una<br>
pagina di esito che indicherà<br>
il successo dell'operazione.

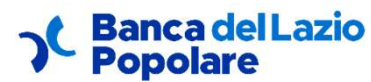

### 1. Login > 1.3 Biometria STEP1

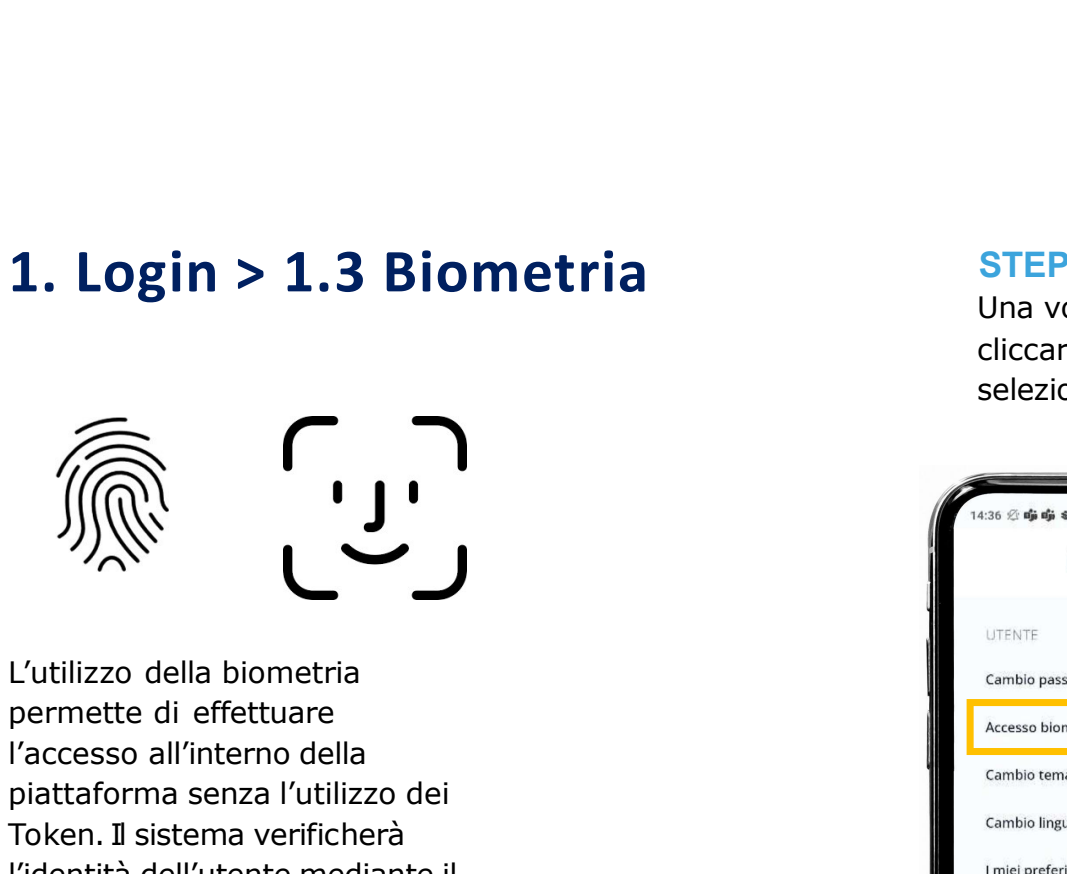

L'utilizzo della biometria l'accesso all'interno della piattaforma senza l'utilizzo dei **1. Login > 1.3 Biometria**<br>
Una volta cliccare su selezionare della constantia cliccare su selezionare della constantia dell'alterno della premette di effettuare della constantiona constantion della constantiona dell'alte riconoscimento facciale (Face seconda del dispositivo. Di seguito le istruzioni per impostare l'utilizzo della biometria.

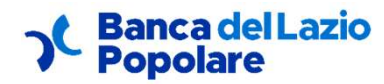

STEP 1<br>Una volta effettuato l'accesso,<br>cliccare su "Impostazioni" e<br>selezionare "Accesso biometrico". Una volta effettuato l'accesso, cliccare su "Impostazioni" e STEP 1<br>Una volta effettuato l'accesso,<br>cliccare su "Impostazioni" e<br>selezionare "Accesso biometrico".<br>Assesso biometrico".

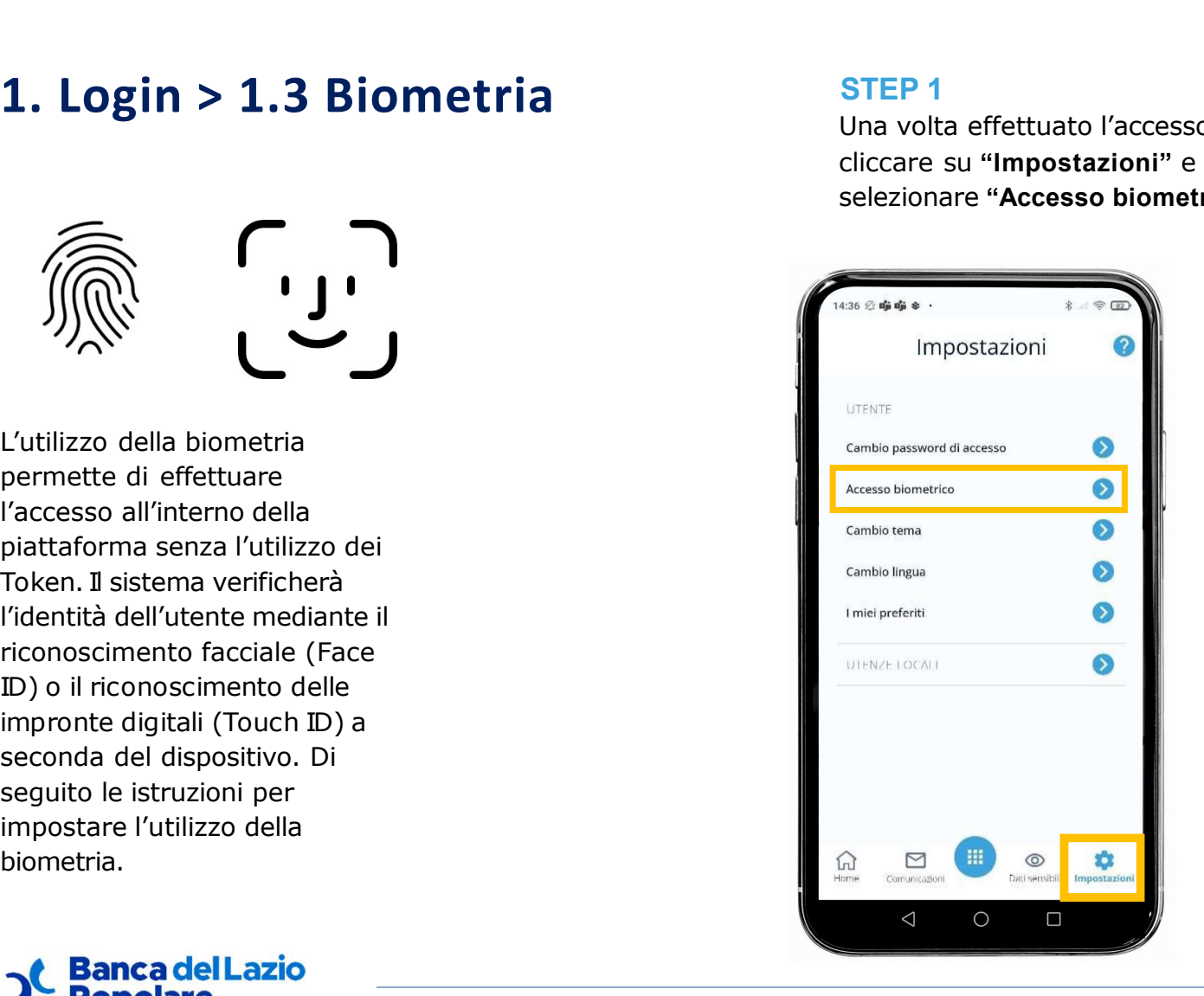

## 1. Login > 1.3 Biometria

Attivare l'opzione di  $\mathbb{R}$   $\times$  Face ID "Login biometrico" allegatione prima di proseguire,<br>Attiva Face ID

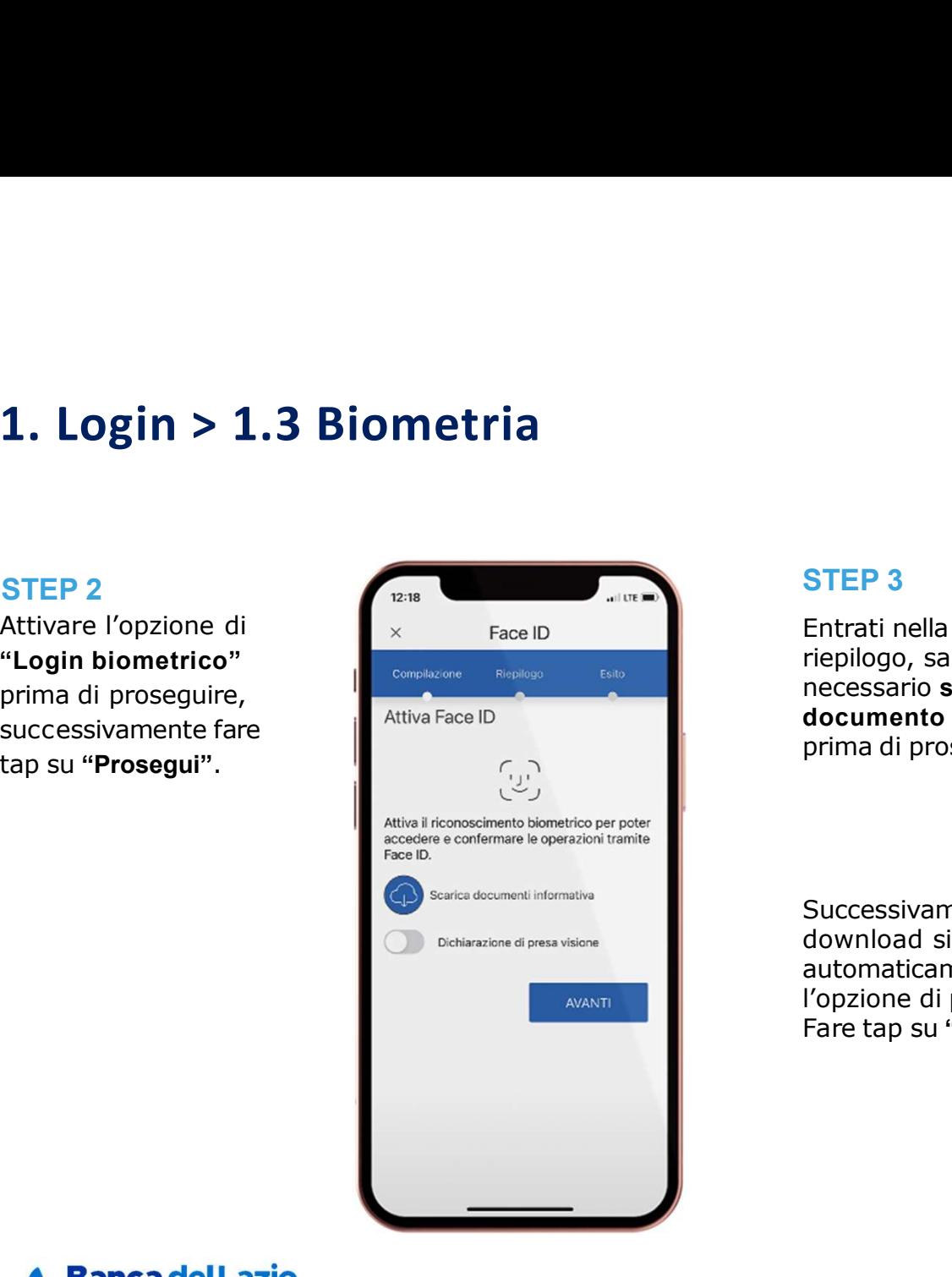

# 1. Login > 1.3 Biometria<br>
STEP 2<br>
Attivare l'opzione di<br>
"Legin biometrico" in Englisher Step Second Contract in the successive contract in the successive contract in the successive contract in the successive contract in **STEP 3**<br>
Entrati nella fase di<br>
riepilogo, sarà<br>
mecessario scaricare il<br>
documento informativo<br>
prima di proseguire.<br>
<br> **Continue di aver preservatione informativo**<br>
<br>
<br> **Continue di aver preservation entrativo and aver** STEP 3<br>
Entrati nella fase di<br>
reecessario scaricare il<br>
recessario scaricare il<br>
documento informativo<br>
prima di proseguire.<br>
Successivamente al<br>
documento informativo<br>
prima di proseguire.<br>
Successivamente al<br>
download s STEP 3<br>
Entrati nella fase di<br>
riepilogo, sarà<br>
necessario scaricare il<br>
documento informativo<br>
prima di proseguire.<br>
<br>
Successivamente al<br>
download si attiverà<br>
(Opzione di presa visione.<br>
(Popzione di presa visione.<br>
Tar Entrati nella fase di **1988** Attiva biometria riepilogo, sarà necessario scaricare il documento informativo allegativa il riconoscimento biometrico per poter Successivamente al download si attiverà automaticamente  $\triangle$  $\bigcirc$  $\Box$

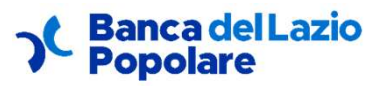

### 1. Login > 1.3 Biometria

Per proseguire verrà comunque<br>
Dopo aver inserito le impronte chiesto di inserire la tipologia di<br>Teken attive sulla propria utonza di conoscimento facciale,

**1. Login > 1.3 Biometria**<br>
Per proseguire verrà comunque<br>
chiesto di inserire la tipologia di<br>
Token attivo sulla propria utenza<br>
Token attivo sulla propria utenza<br>
Token attivo sulla propria utenza<br>
Token attivo sulla p **1. Login > 1.3 Biometria**<br>
Per proseguire verrà comunque<br>
chiesto di inserire la tipologia di digitali o attivo sulla propria utenza<br>
Token attivo sulla propria utenza<br>
per confermare l'operazione.<br>
The confermare l'oper STEP 4<br>
Dopo aver inserito le impronte<br>
digitali o attivato il<br>
riconoscimento facciale,<br>
nella pagina di esito verrà indicato<br>
le la pagina di esito verrà indicato digitali o attivato il se l'operazione è andata a buon fine, con la possibilità di tornare

credenziali, rendendo l'accesso più agile ed immediato. Se solitamente si utilizza il Token Software, attivando il riconoscimento biometrico sarà

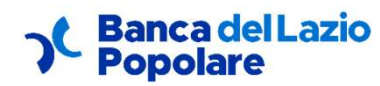

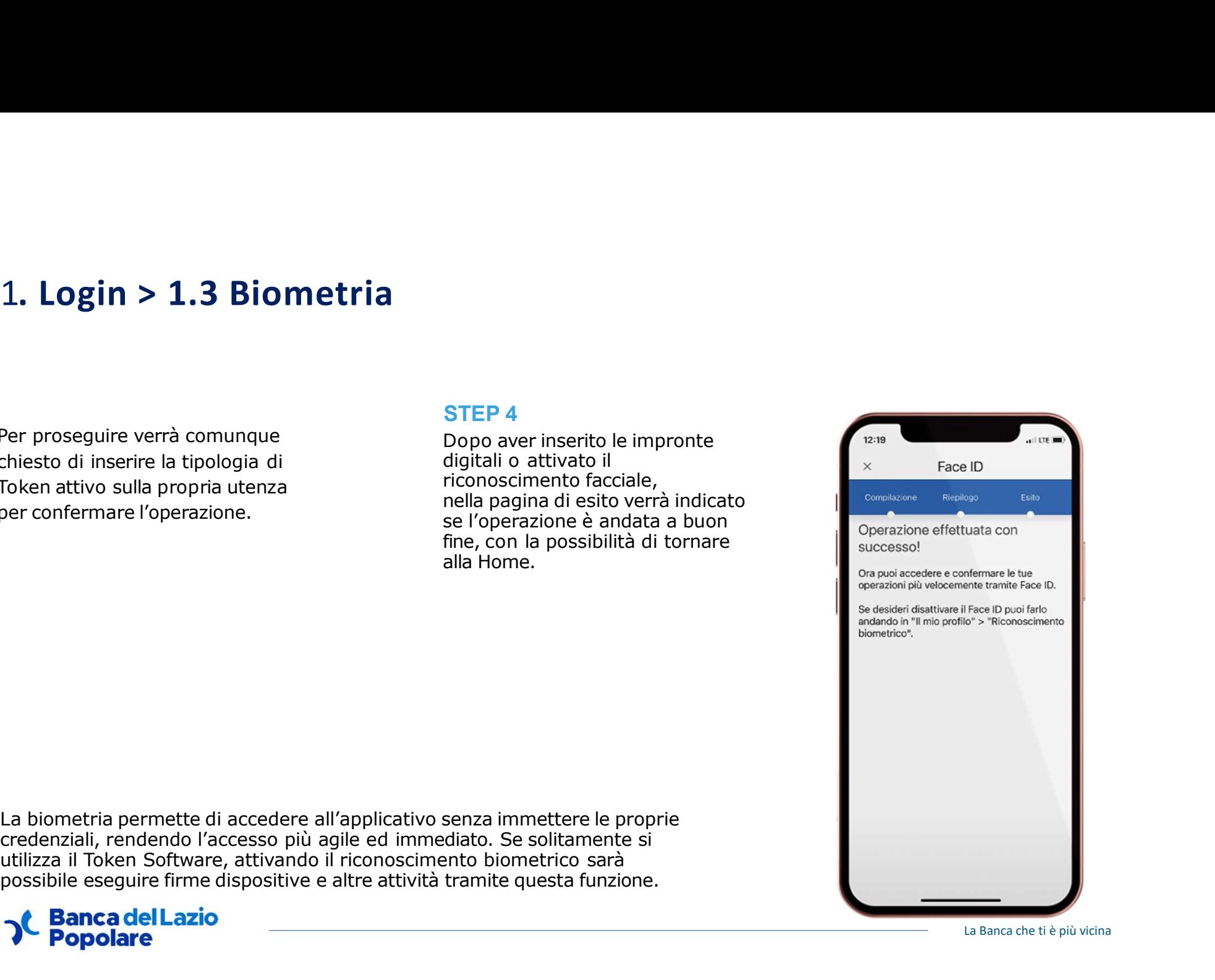

La Banca che ti è più vicina

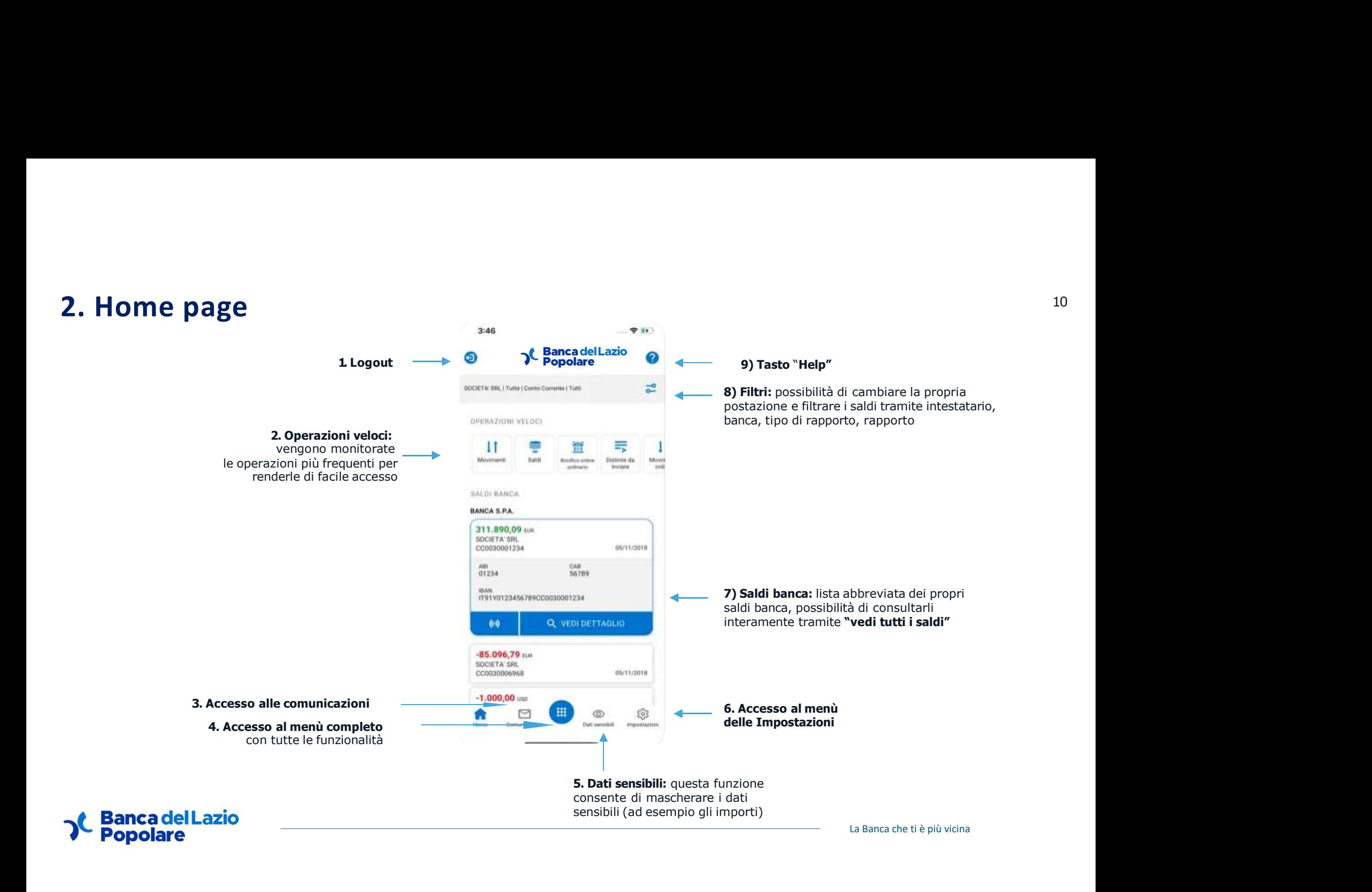

# 3. Menù: struttura which is a structural control of the structure of the structure of the structure of the structure of the structure of the structure of the structure of the structure of the structure of the structure of

3. Menù: struttura<br>Dopo aver effettuato l'accesso al menù tramite il tasto centrale<br>(indicato al punto 4 del paragrafo precedente) è possibile<br>identificare sei voci di primo livello per l'accesso alle relative<br>funzioni ind (indicato al punto 4 del paragrafo precedente) è possibile identificare sei voci di primo livello per l'accesso alle relative **3. Menù: struttura**<br>
Dopo aver effettuato l'accesso al menù tramite il **tasto centrale**<br>
(indicato al **punto 4** del paragrafo precedente) è possibile<br>
identificare sei voci di primo livello per l'accesso alle relative<br>
f

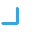

Preferiti

impostazioni.

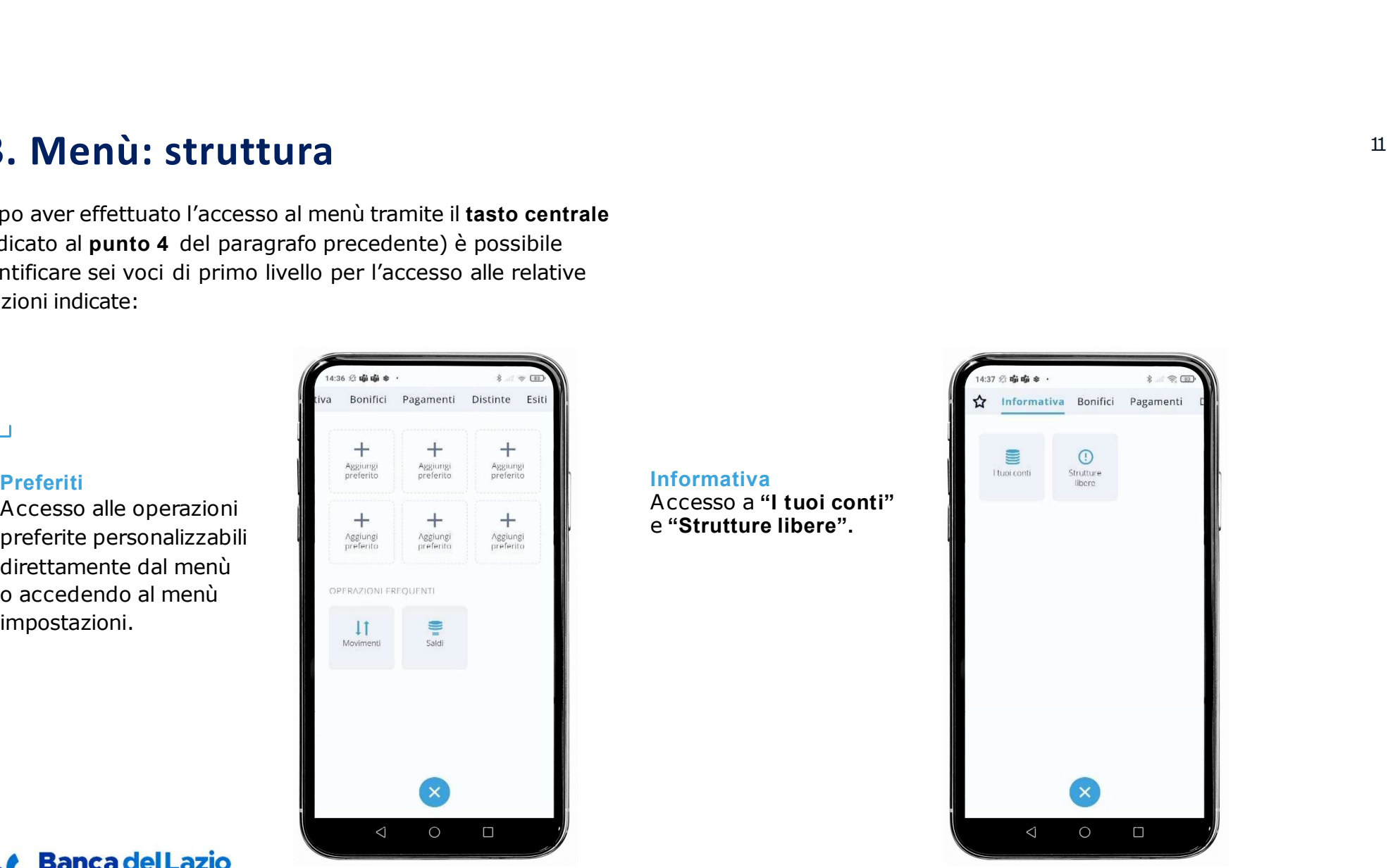

### **Banca del Lazio Popolare**

# **12** 3. Menù: struttura and the structure of the structure of the structure of the structure of the structure of the structure of the structure of the structure of the structure of the structure of the structure of the str

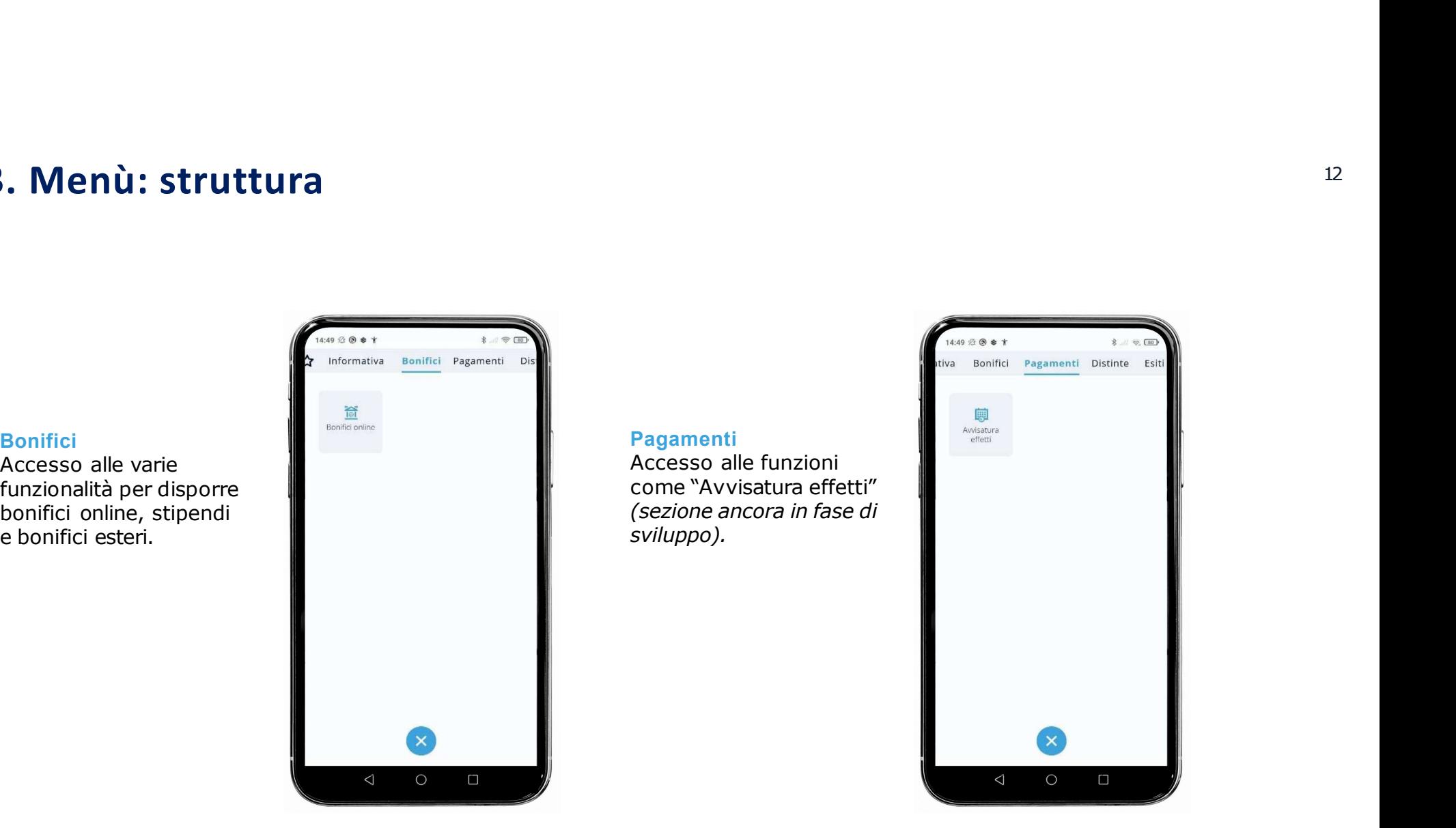

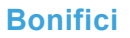

Accesso alle varie<br>funzionalità per disporre

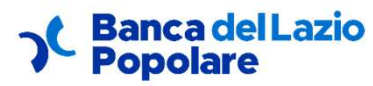

# <sup>13</sup> 3. Menù: struttura

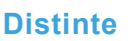

Accesso alle distinte<br>ancora da inviare, con la possibilità di firmarle direttamente da App, e<br>con l'elenco delle distinte inviate.

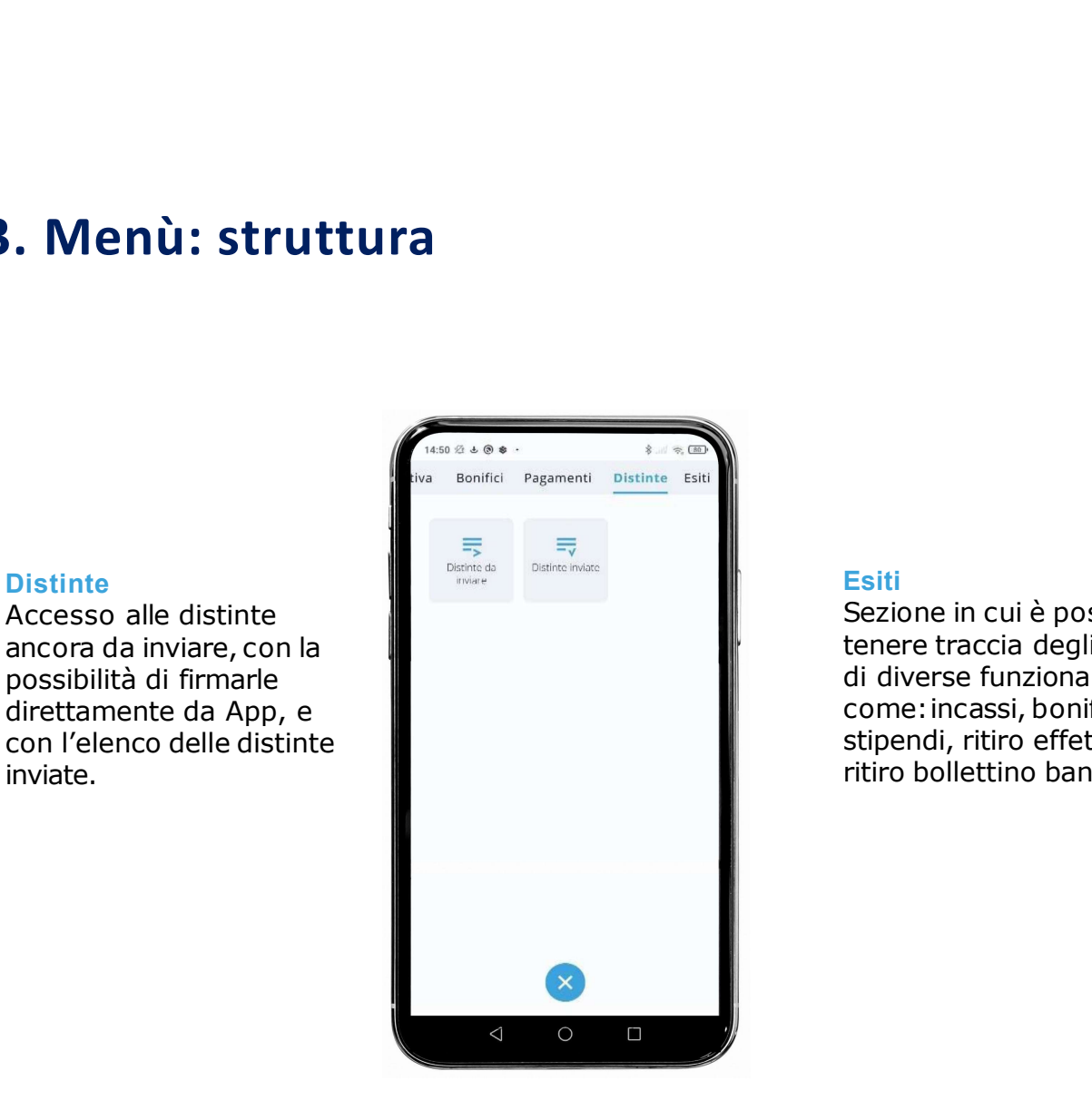

# Sezione in cui è possibile **Esiti**<br> **Come:**<br> **Come:**<br> **Com ritiro bollettino bancario.**<br> **Fasti**<br> **Estiti**<br> **Estiti**<br> **Estitino bancario.**<br> **Estitino bancario.**<br> **Estitino bancario.**<br> **Estitutio bancario.**<br> **Estitutio bancario.**<br> **Estitutio bancario.**<br> **Estitutio bancario.**<br> **Es** tenere traccia degli esiti  $\triangleleft$  $\bigcirc$  $\Box$

Esiti<br>Sezione in cui è possibile

stipendi, ritiro effetti e<br>ritiro bollettino bancario.

di diverse funzionalità

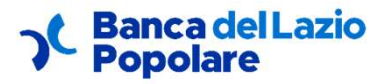

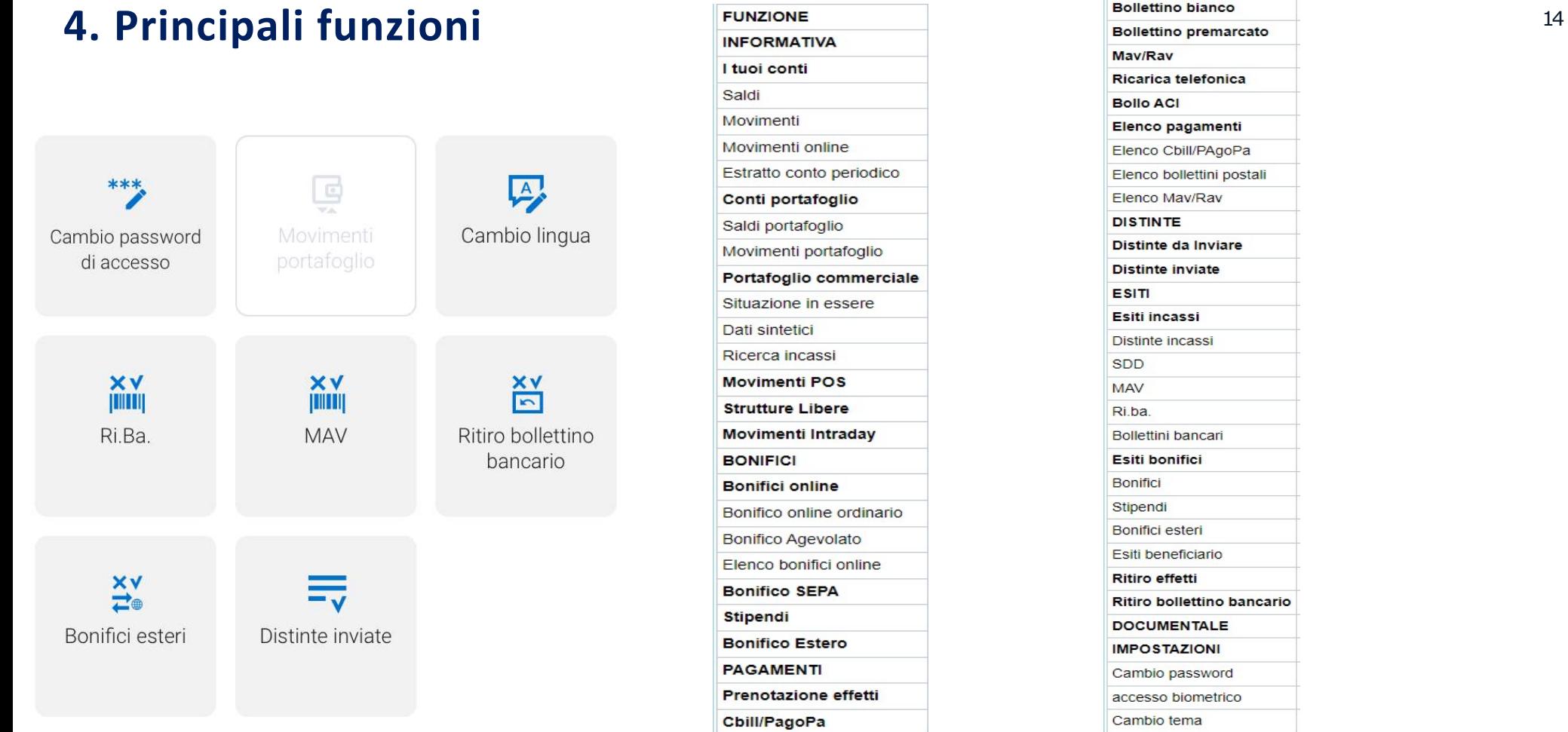

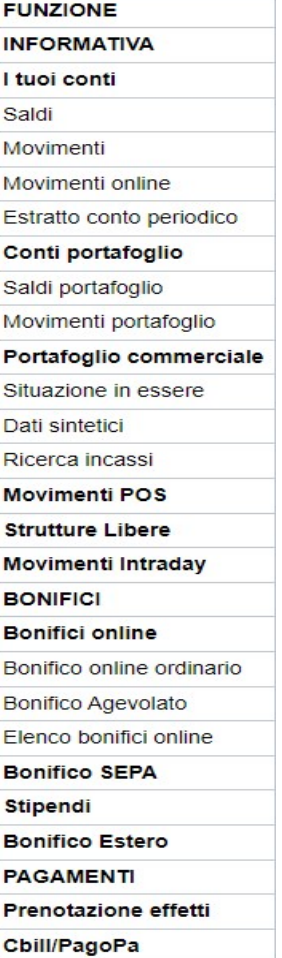

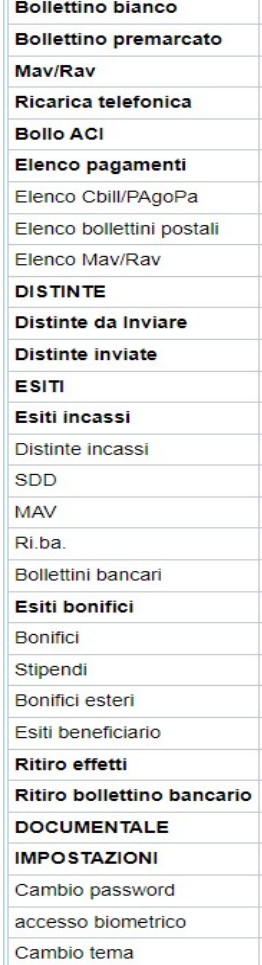

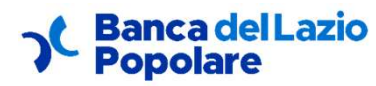

# 5. Firma distinta CBI 15

Come anticipato i Token possono essere utilizzati

 $s_i$ si vuole firmare solo una  $\sum_{\text{points of the probability of the function of } S_i} s_i$ vuole eseguire una firma  $\Box$ <sup>25</sub> 2.035,00 es</sup> prevede di inserire l'mPin<br>coelte percensimente in the coel differentiale differentiale differentiale differentiale differentiale differentiale differentiale differentiale differentiale differentiale differentiale differen scelto personalmente in Token

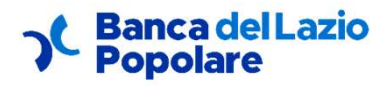

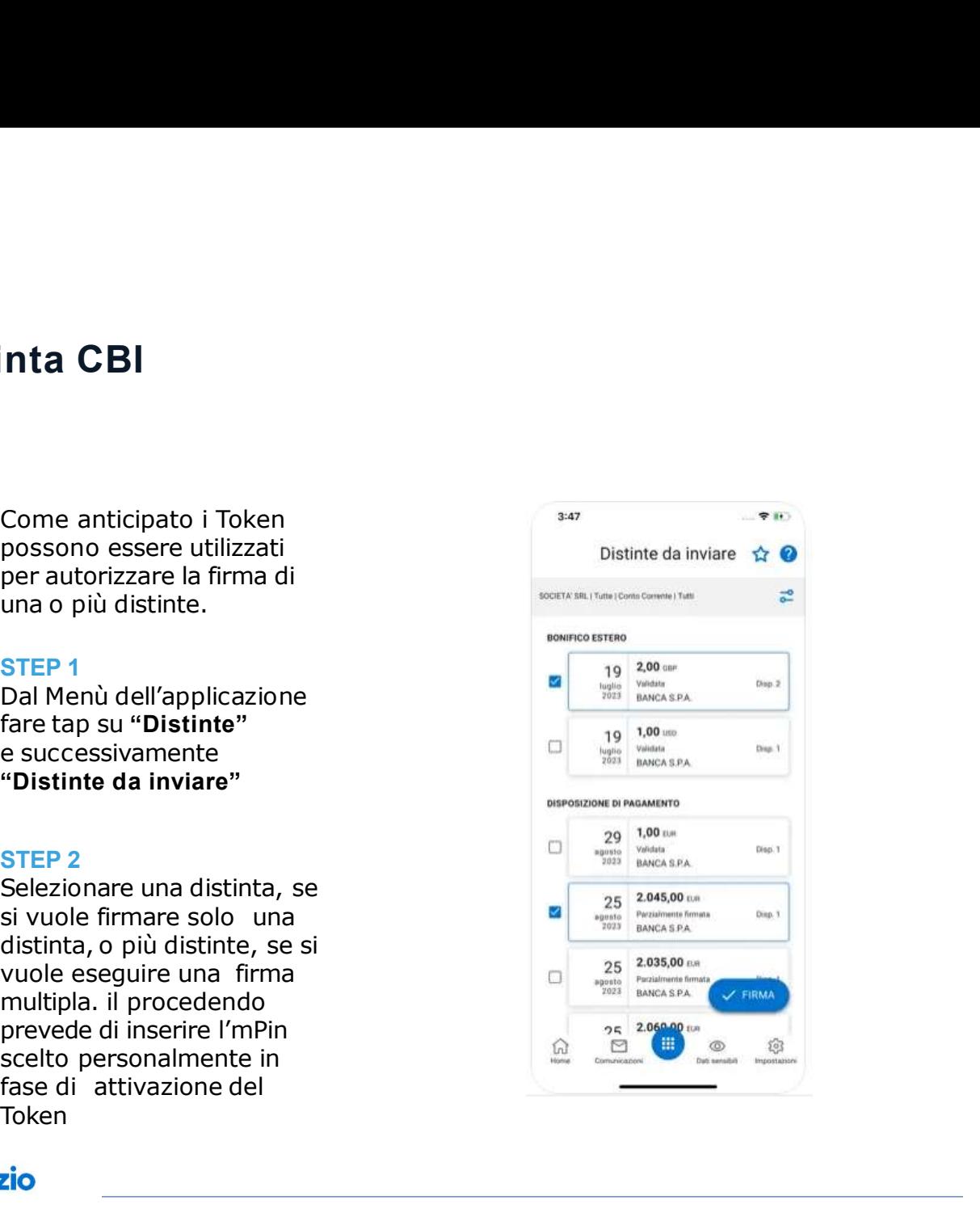